## Anleitung Elektronisches Gesundheitsdossier Fürstentum Liechtenstein

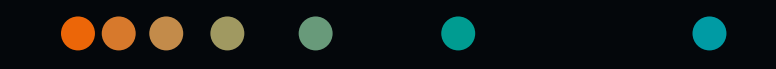

## Kurze Einführung

In dieser Anleitung führen wir Sie in die Handhabung Ihres **elektronischen Gesundheitsdossiers (eGD)** ein. Nach dieser Einführung können Sie Ihre Daten selbstständig ansehen und verwalten.

## Vorteile

- Erlaubt mir als Patient\*in den sicheren Zugriff auf meine eigenen Gesundheitsdaten und -akten.
- Auf PC, Tablet oder Mobilgerät von überall erreichbar.
- Ich entscheide, wer wann auf meine Gesundheitsdaten zugreift.

### Funktionen

- Kompakte, individuell konfigurierbare Darstellung meiner Gesundheitsdaten und -akten.
- Übersicht über klinische Dokumente und Bilder (z. B. Arztberichte, Medikationen oder Laborbefunde etc.).
- Individuelle Zugriffsberechtigungen für angebundene Gesundheitsdienstleister.
- Nachvollziehbarkeit über welche Gesundheitsdienstleister zu welchem Zeitpunkt auf mein elektronisches Gesundheitsdossier zugegriffen haben.

## Inhaltsverzeichnis

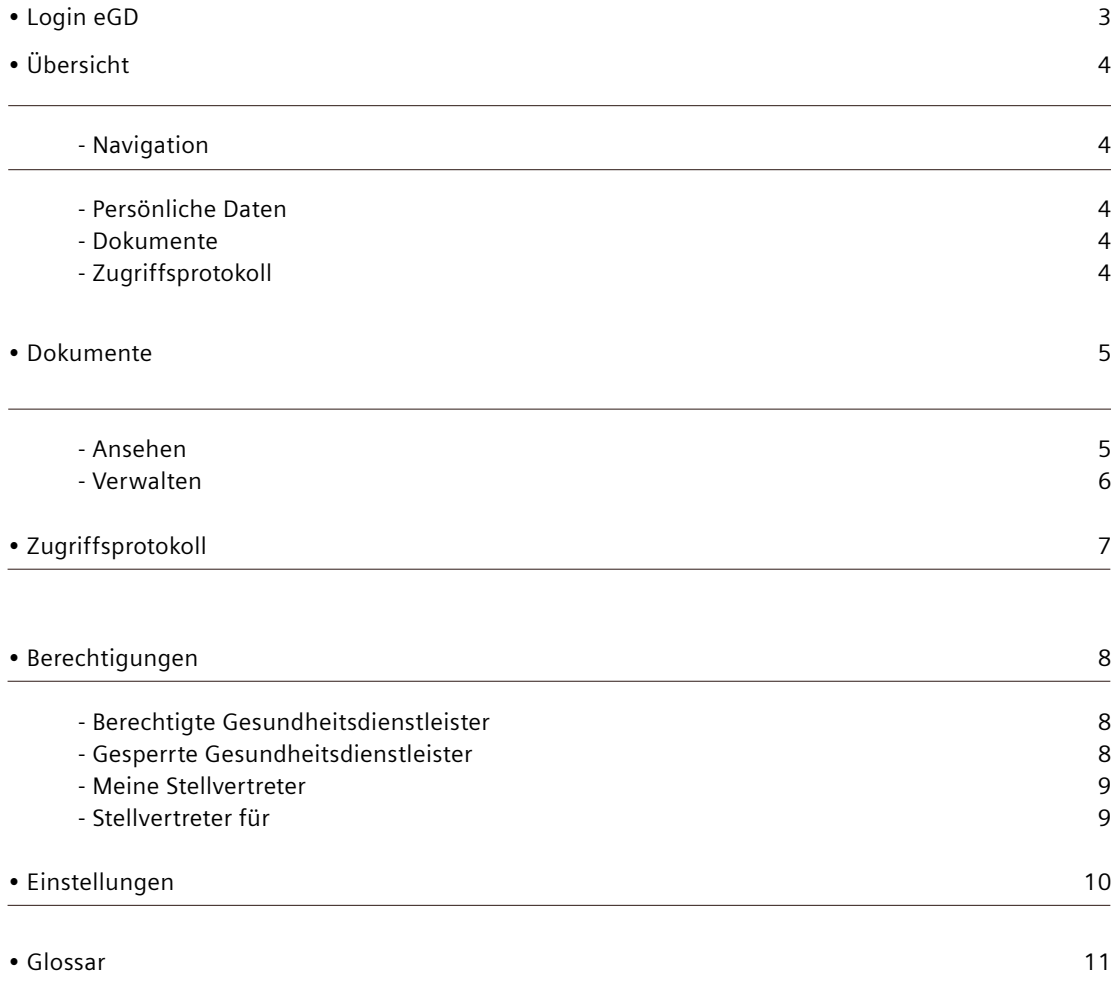

## <span id="page-2-0"></span>Login eGD

Melden Sie sich mit Ihrer eID unter [prod.gesundheitsdossier.li](http://prod.gesundheitsdossier.li) an. Klicken Sie hierfür auf das eID-Symbol.

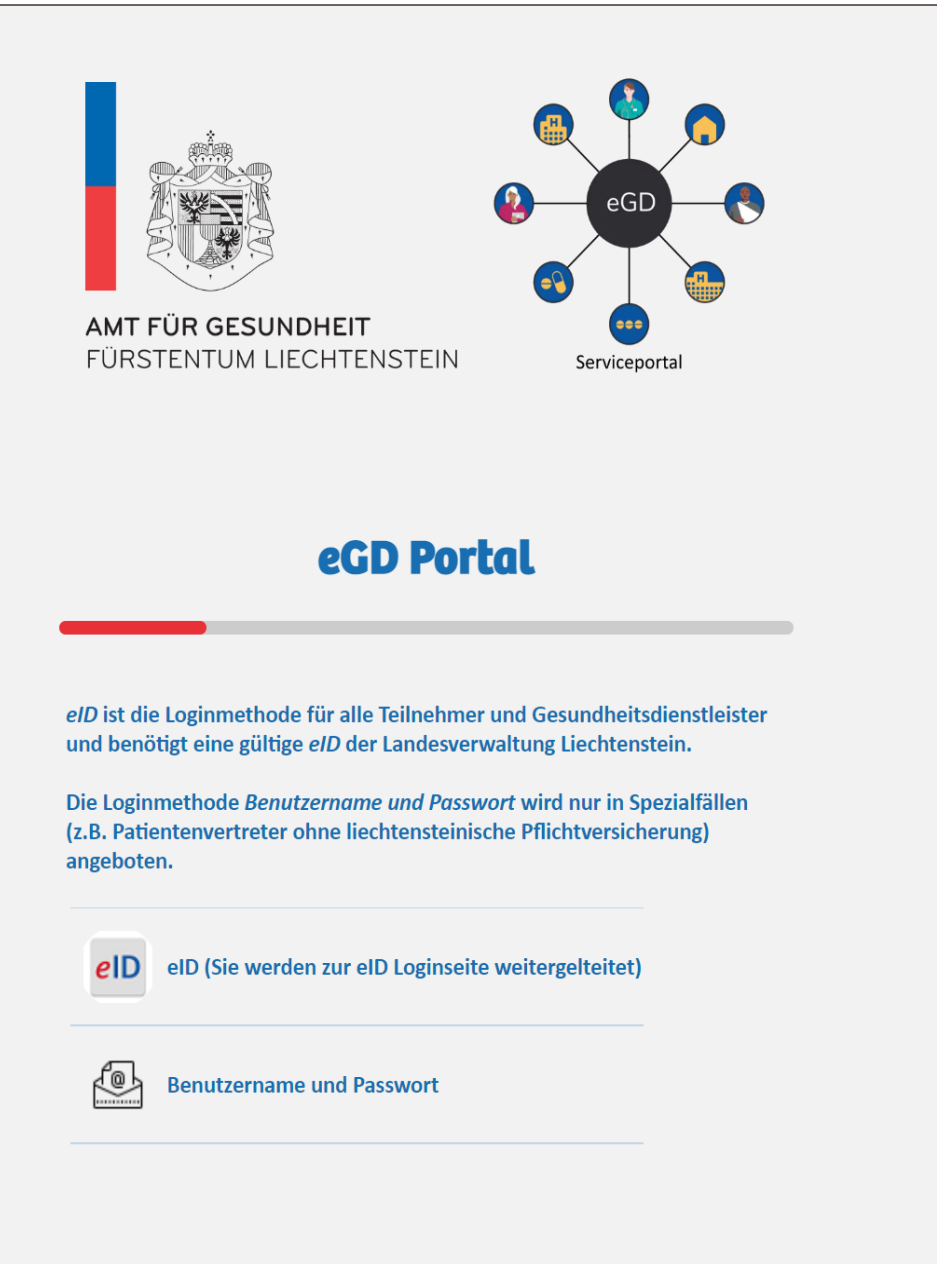

# <span id="page-3-0"></span>Übersicht

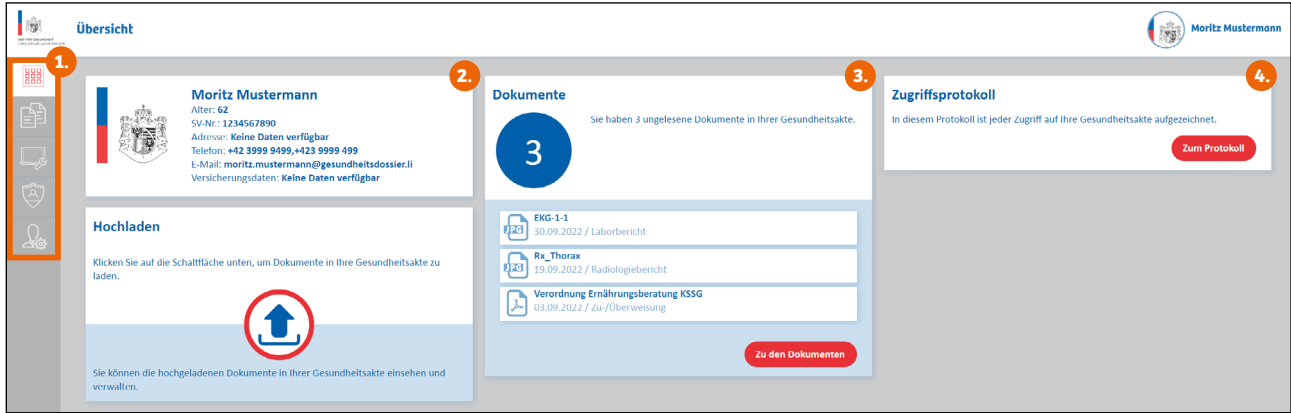

## <span id="page-3-3"></span>1. Navigation

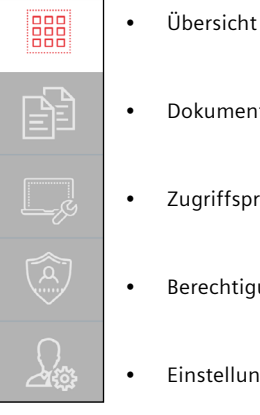

- 
- Dokumente
- Zugriffsprotokoll
- Berechtigungen
- Einstellungen

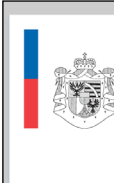

**Moritz Mustermann** Alter: 62<br>SV-Nr.: 1234567890 Adresse: Keine Daten verfügbar<br>Telefon: +42 3999 9499,+423 9999 499 E-Mail: e-wian.<br><mark>moritz.mustermann@gesundheitsdossier.li</mark><br>Versicherungsdaten: **Keine Daten verfügbar** 

## 2. Persönliche Daten

Zusammenfassung Ihrer persönlichen Daten.

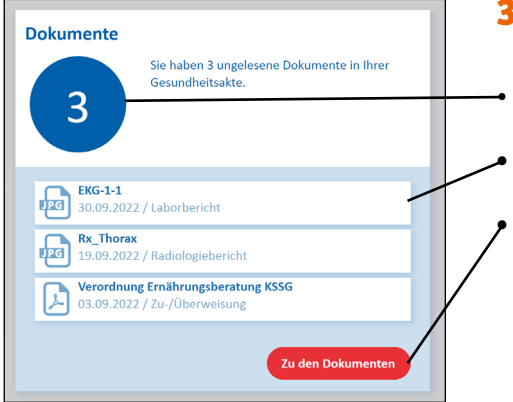

### <span id="page-3-2"></span>3. Dokumente

- Anzahl der ungelesenen Dokumente in Ihrer Gesundheitsakte.
- Auflistung der ungelesenen Dokumente.
- Mit Klick auf den Button «Zu den Dokumenten» gelangen Sie zu all Ihren Dokumenten.

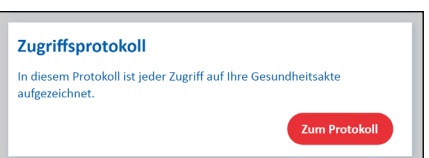

## <span id="page-3-1"></span>4. Zugriffsprotokoll

Mit dem Button «Zum Protokoll» gelangen Sie zum Zugriffsprotokoll und sehen, wer auf Ihre Dokumente zugegriffen hat.

## <span id="page-4-0"></span>Dokumente

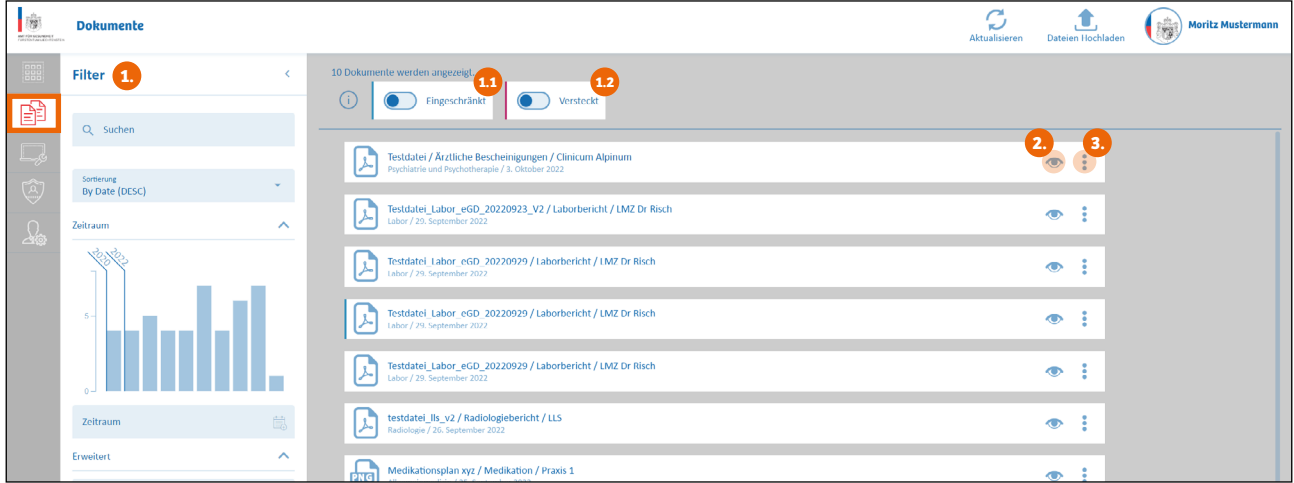

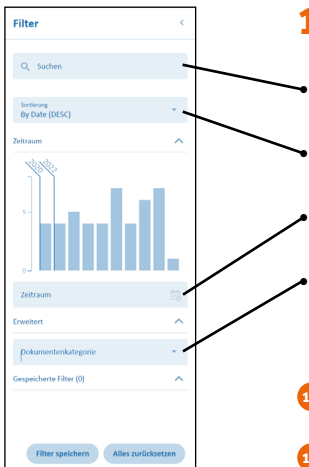

### <span id="page-4-1"></span>1. Filter

• Suchen nach dem Namen des Dokuments.

• Sortierung nach Datum auf- oder absteigend.

• Zeitraum einstellen.

• Erweitert nach Dokumentenkategorie filtern (z. B. Allgemeines Dokument, Bericht, Brief, Laborbericht, Medikation, Radiologiebericht etc.).

<span id="page-4-2"></span>1.1 Mit diesem Button können alle eingeschränkten Dokumente angezeigt werden.

<span id="page-4-3"></span>1.2 Mit diesem Button können alle versteckten Dokumente angezeigt werden.

## <span id="page-4-4"></span>2. Ansehen

Klicken Sie auf das Auge und sehen Sie Ihr Dokument an.

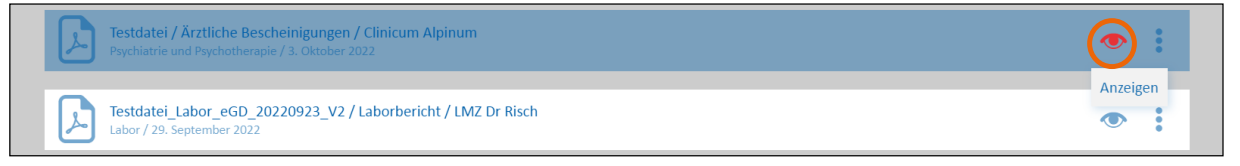

#### Um wieder zu der Dokumenten-Übersicht zurück zu gelangen, klicken Sie auf das X.

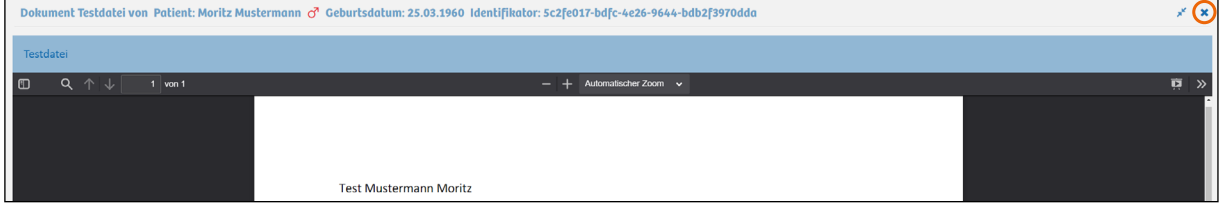

### <span id="page-5-1"></span><span id="page-5-0"></span>3. Verwalten

Klicken Sie auf die drei Punkte und wählen Sie die gewünschte Option.

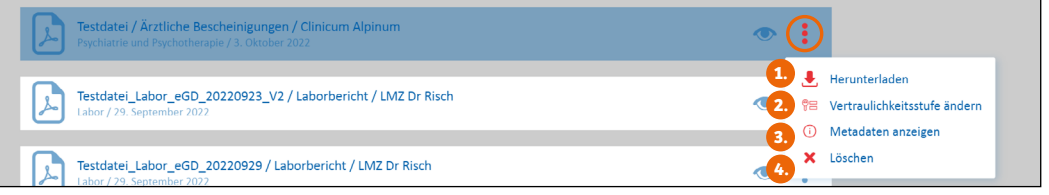

## <span id="page-5-2"></span>3.1 Herunterladen

Laden Sie das Dokument herunter und speichern Sie es auf Ihrem Gerät ab.

## 3.2 Vertraulichkeitsstufe ändern

Wählen Sie eine gewünschte Vertraulichkeitsstufe für das Dokument aus.

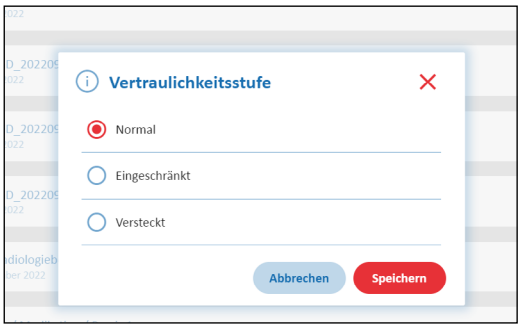

#### Normal:

• Das Dokument ist für Gesundheitsdienstleister mit einer Zugriffsberechtigung auf Ihrem Dossier sichtbar.

#### Eingeschränkt:

• Das Dokument ist nur für Gesundheitsdienstleister mit einer zusätzlichen Zugriffsberechtigung sichtbar (siehe Erläuterungen im Abschnitt Berechtigungen).

#### Versteckt:

• Das Dokument ist nur für Sie sichtbar.

Klicken Sie auf Speichern, um die Vertraulichkeitsstufe zu ändern.

## <span id="page-5-3"></span>3.3 Metadaten anzeigen

Hier können Sie verschiedene Attribute Ihrer Dokumente anschauen. Metadaten enthalten zusätzliche Informationen zum Inhalt in Ihrem Dokument (u. a. das Erstelldatum, eine Identifizierungsnummer eines Dokuments).

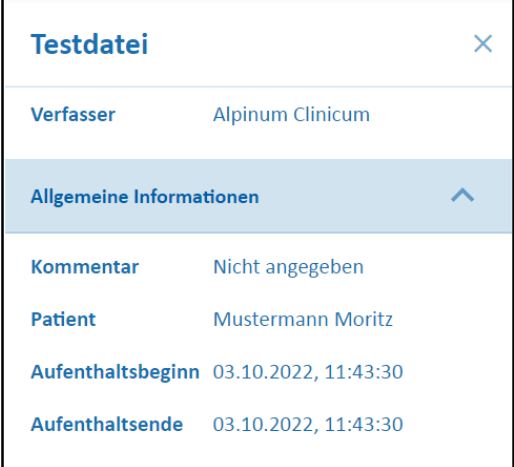

### 3.4 Löschen

Nach dem Sie auf Löschen klicken, müssen Sie den Löschvorgang bestätigen. Das Dokument wird endgültig aus Ihrem Dossier gelöscht.

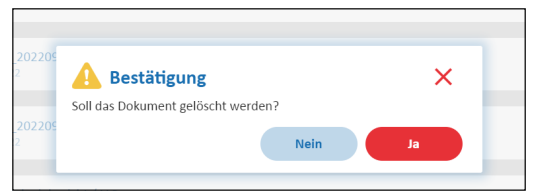

## <span id="page-6-0"></span>Zugriffsprotokoll

Im Zugriffsprotokoll können Sie sehen, wer Ihre Dokumente eingesehen oder neue Dokumente hochgeladen hat.

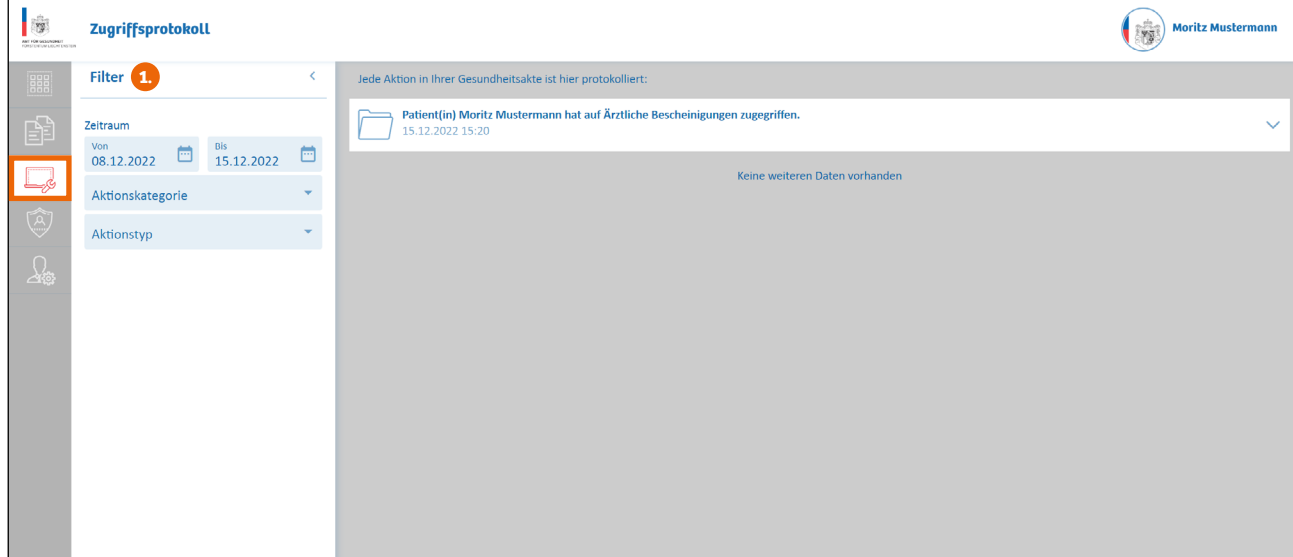

<span id="page-6-1"></span>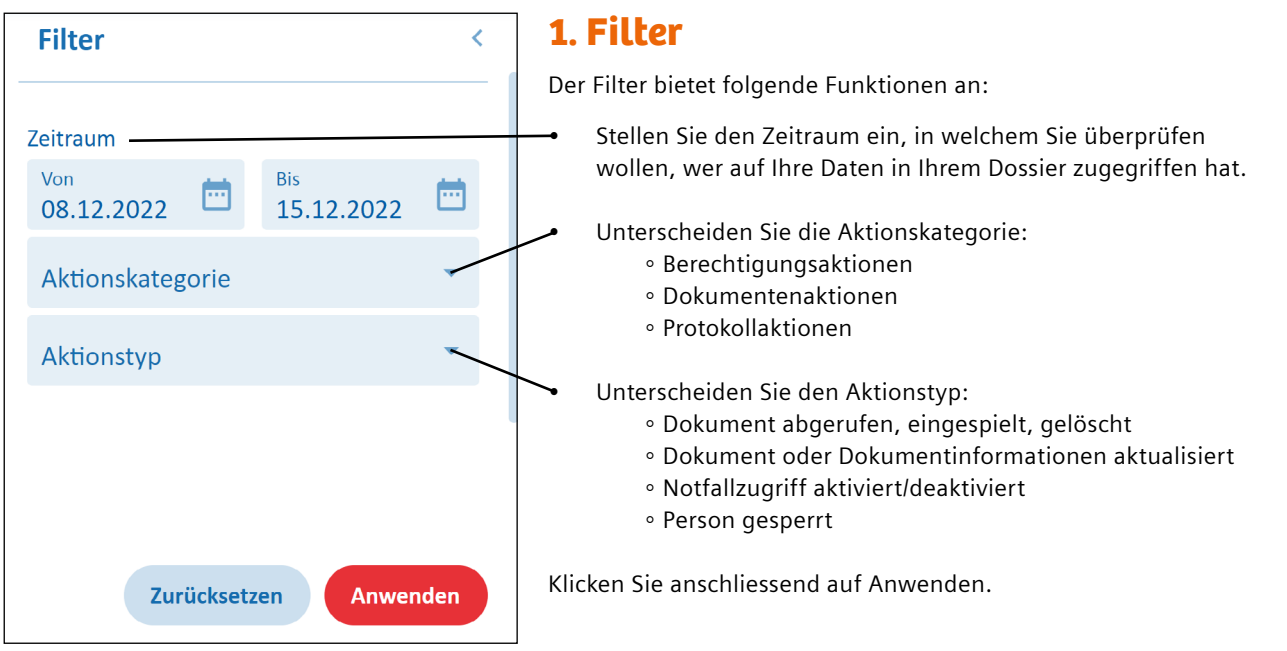

## <span id="page-7-1"></span>Berechtigungen

Hier sehen Sie alle Gesundheitsdienstleister und können deren Berechtigungen anpassen.

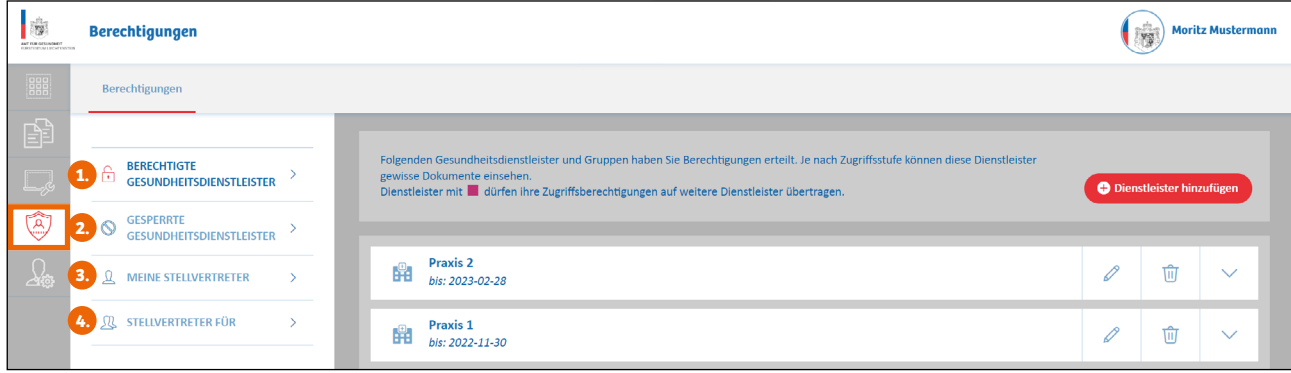

## <span id="page-7-0"></span>1. Berechtigte Gesundheitsdienstleister

Drücken Sie auf das Symbol mit dem Stift und ändern Sie die Berechtigungen / Zugriffsrechte für den Gesundheitsdienstleister.

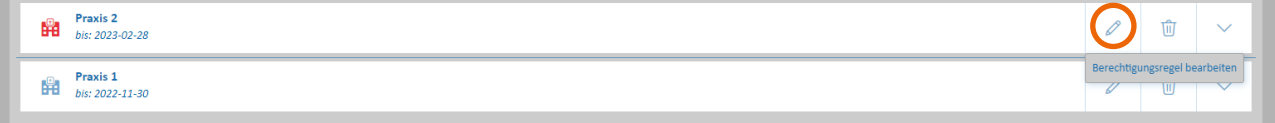

Folgende Vertraulichkeitsstufen stehen Ihnen zur Auswahl:

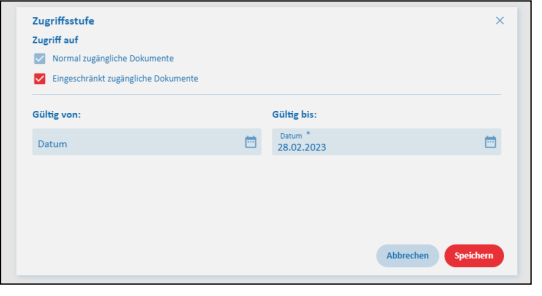

#### **• Normal zugängliche Dokumente**

Auf Dokumente mit der Vertraulichkeitsstufe «normal», können alle Gesundheitsdienstleister zugreifen, welchen Sie eine Zugriffsberechtigung gegeben haben.

**• Eingeschränkt zugängliche Dokumente** Auf Dokumente mit der Vertraulichkeitsstufe «eingeschränkt», können nur Gesundheitsdienstleister zugreifen, welchen Sie in den Berechtigungen die Zugriffsstufe «eingeschränkt zugängliche Dokumente» vergeben haben.

Klicken Sie auf Speichern, um die Änderungen vorzunehmen.

## <span id="page-7-2"></span>2. Gesperrte Gesundheitsdienstleister

Hier sehen Sie alle gesperrten Gesundheitsdienstleister.

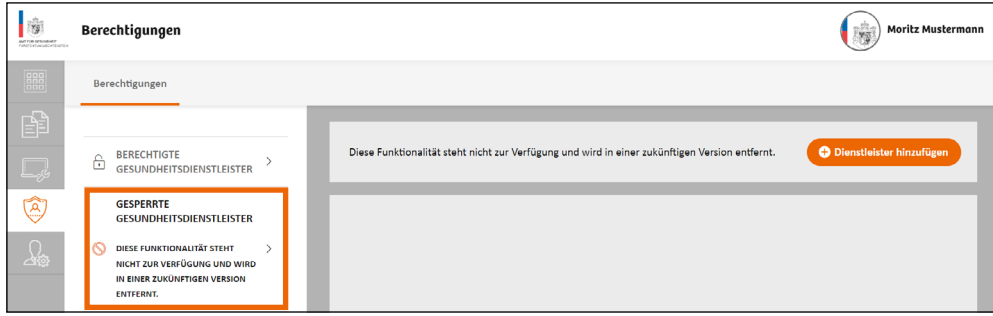

## <span id="page-8-1"></span><span id="page-8-0"></span>3. Meine Stellvertreter

Hier sehen Sie all Ihre Stellvertreter.

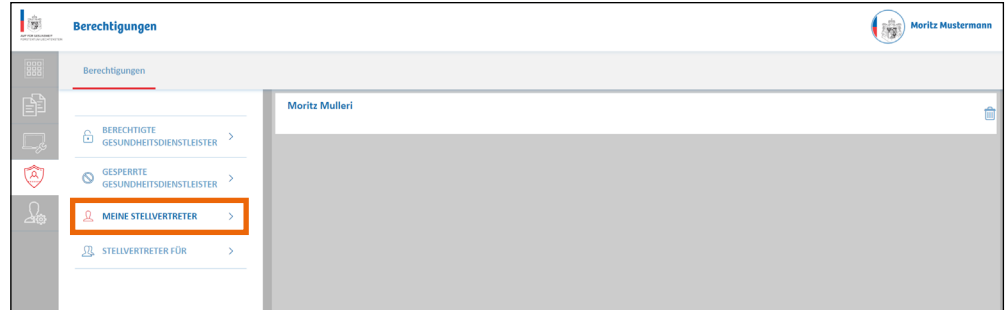

## 4. Stellvertreter für

Hier sehen Sie alle Personen für die Sie als Stellvertreter eingetragen sind.

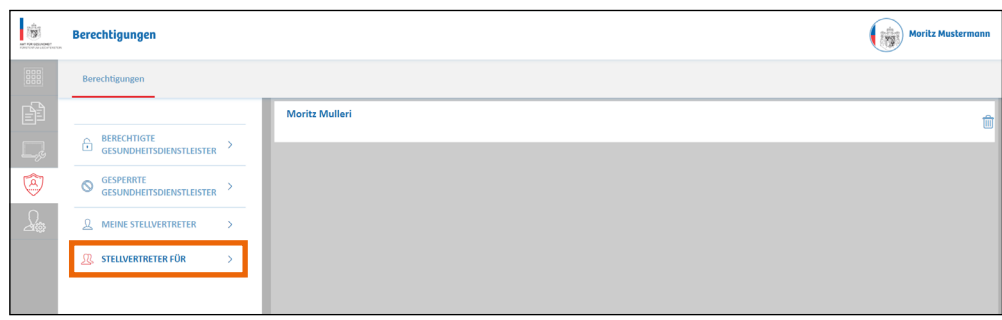

## <span id="page-9-0"></span>Einstellungen

## 1. Allgemeine Daten

In den Einstellungen können Sie Ihre E-Mail-Adresse, Ihr Profilbild etc. anpassen.

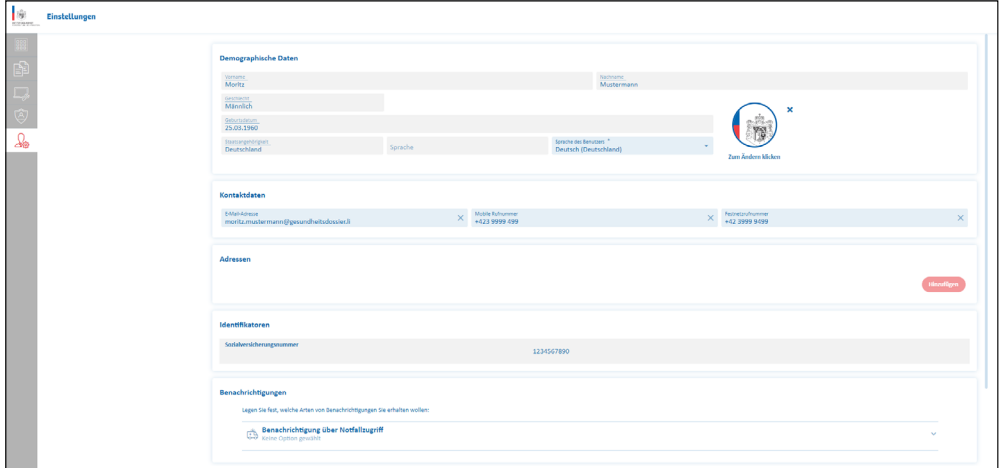

## 2. Widerspruch

Sie können jederzeit Widerspruch einlegen und sich vom elektronischen Gesundheitsdossier abmelden. Die Konsequenzen eines Widerspruchs sind, dass ab diesem Zeitpunkt keine Gesundheitsdaten mehr in Ihrem Dossier gespeichert werden, alle allenfalls schon abgelegten Gesundheitsdaten gelöscht werden und Ihr Dossier somit gegen jeden Zugriff abgeriegelt wird. Nur Sie selbst haben sodann noch Zugriff auf Ihr Dossier, welches aber in Bezug auf Gesundheitsdaten komplett leer sein wird. Indem Sie anklicken, dass Sie sich der Konsequenzen bewusst sind und dies anschliessend bestätigen, wird der Widerspruch aktiviert.

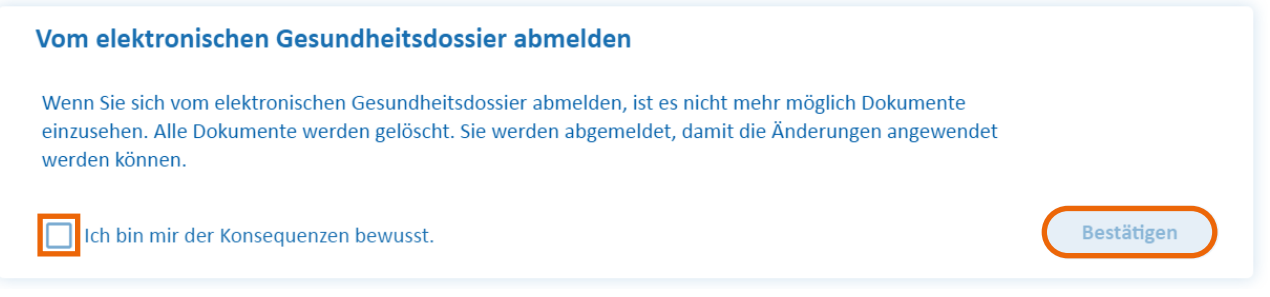

Nach Anpassung Ihrer Daten klicken Sie auf Speichern, um die Änderung vorzunehmen oder auf Zurücksetzen, wenn Sie Ihre Änderungen verwerfen möchten.

## <span id="page-10-0"></span>Glossar

**Begriff Erläuterung**

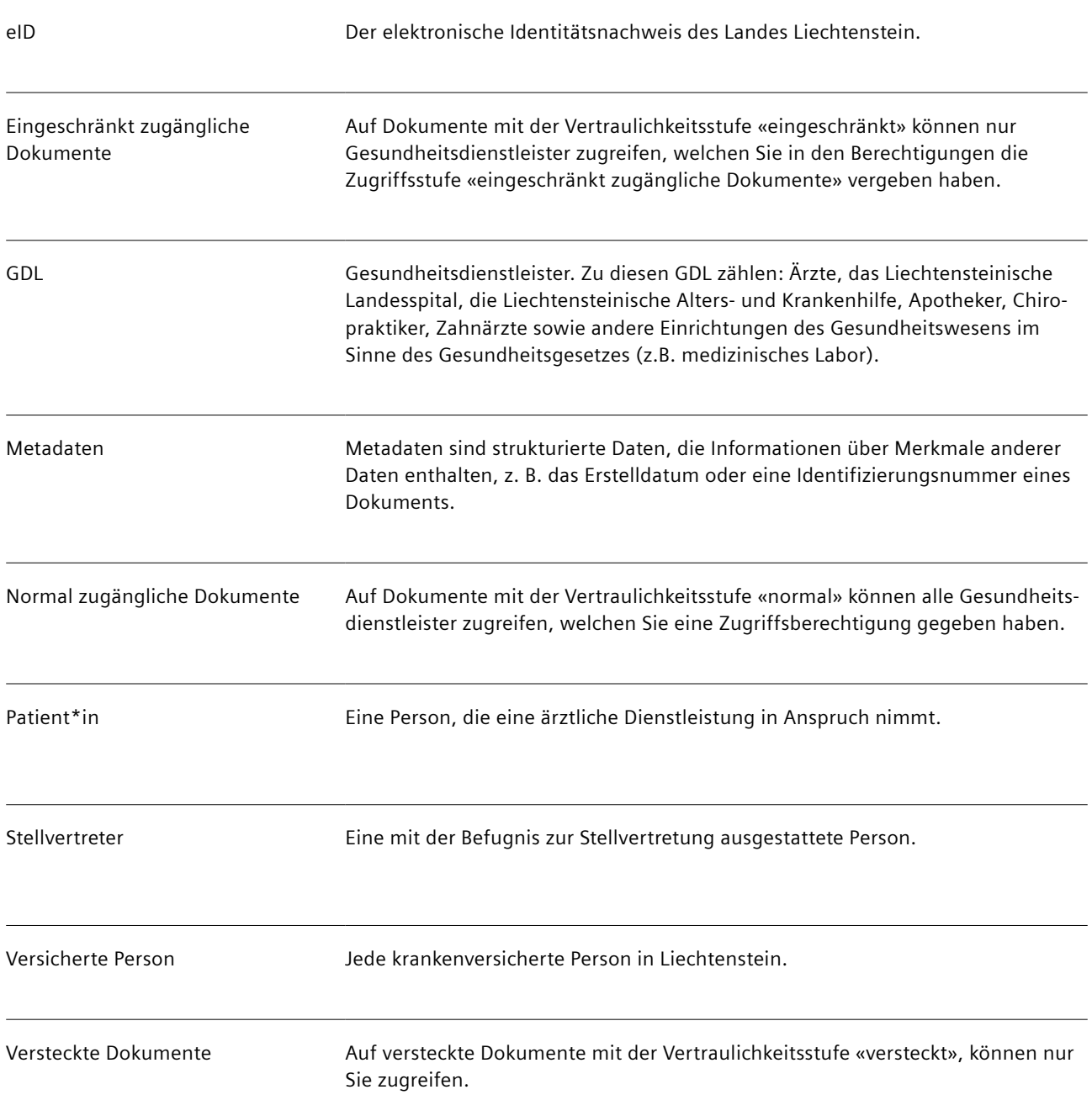